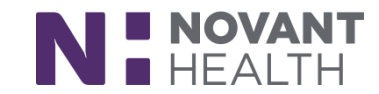

### Tips & Tricks: **May 2019 Upgrade for Surgical Services**

### Story Board

The content that you used to review in the workspace Header now appears in a more intuitive format in Storyboard. Once you open your patient's chart.

- A. Storyboard appears on the left side of the screen
- B. The activity tabs now appear at the top of the screen.

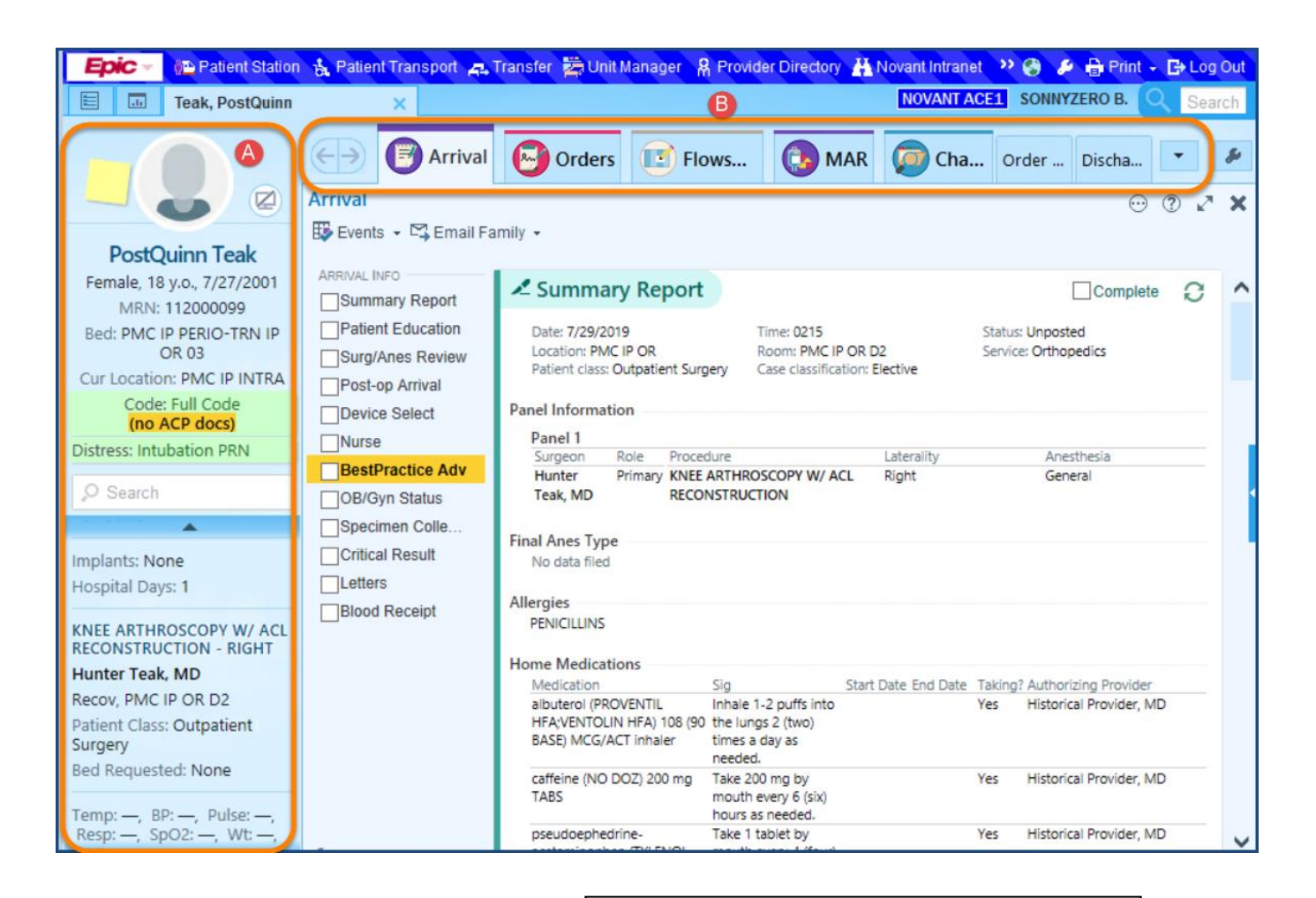

#### The Storyboard is divided into 4 sections:

- Patient Identification
- Notifications
- Key Information
- Details (OR Procedure information)

5 Storyboards will be used by Optime:

- OR Surgeon storyboard
- OR PAT Storyboard
- OR Nurse Storyboard (PAT, PreOp, IntraOp, PACU, and PostOp)
- Lumens (GI/Bronch) Storyboard
- OR Non-Clinical Storyboard

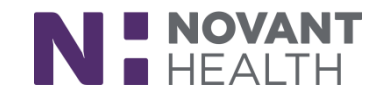

No matter where you are in the patient's chart, Storyboard lets you quickly review key information about that patient, such as the patient's active medications, take common actions such as documenting the time for procedural events, and makes it easy to jump to common activities, like Allergies and Acknowledging Orders.

By hovering over the information on the storyboard, additional information is displayed in a hover bubble, to the right.

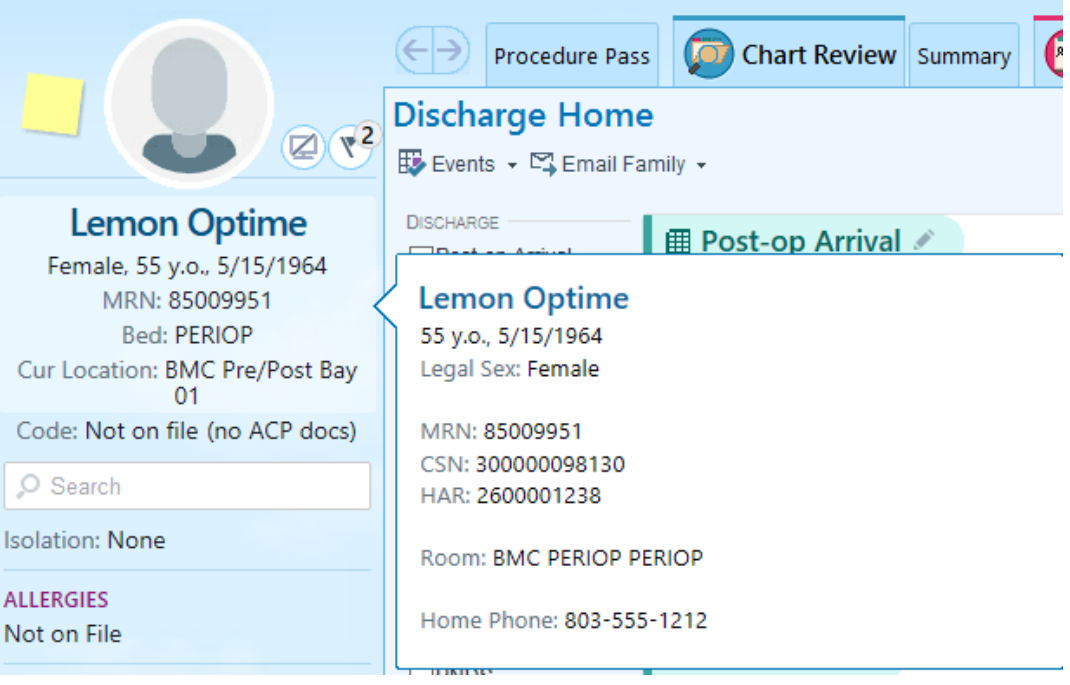

#### Status Board

The icon that appears on the Status Board, when patients have similar **last names**, now also appears for patients with similar **first names** or with **names that sound similar**.

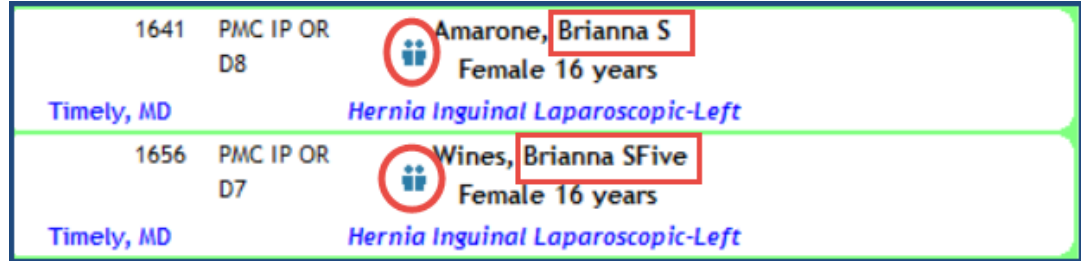

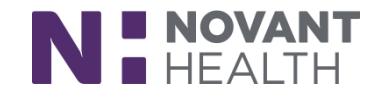

### Case Scheduling Updates

 $\triangleright$  A warning now appears if you try to schedule a provider for a time that they are marked as unavailable by the clinic.

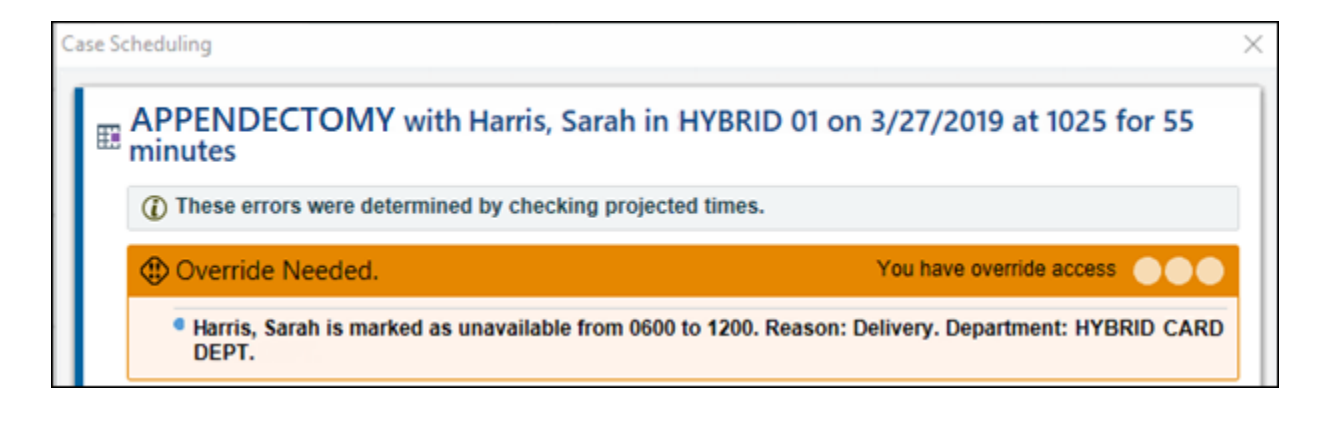

- The *Cancel* button no longer appears in Case Entry, so to exit without saving your changes, you will need to click the **X** in the upper right corner of the activity or the **X** on the workspace tab. A warning then appears to alerting you that you have unsaved changes, and you have the following options:
	- **Save and Close**: Choosing this option saves your changes and closes Case Entry, matching the previous behavior of clicking the **X** in Case Entry.
	- **Close Without Saving:** Choosing this option closes Case Entry without saving your changes, matching the previous behavior of clicking *Cancel* in Case Entry.
	- **Go Back:** Choosing this option lets you return to Case Entry to make changes before closing.

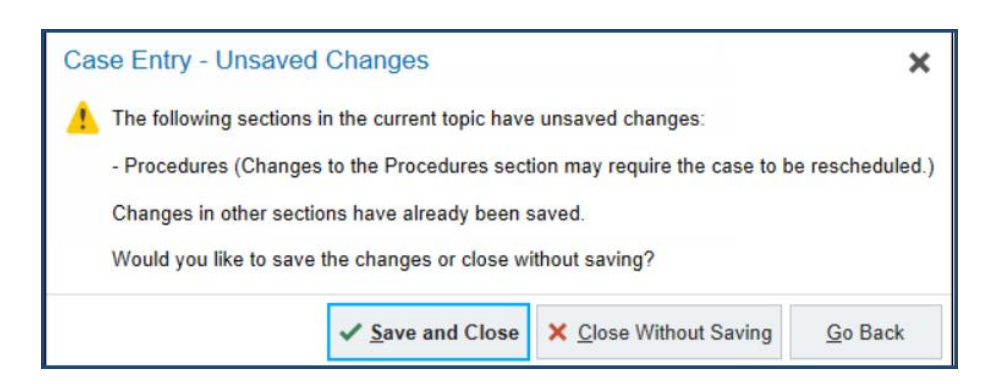

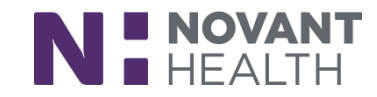

#### Rover Updates

It's now easier to jump from Rover to Hyperspace. Just tap the new **Jump to Hyperspace** icon and log in to a nearby computer, and Hyperspace opens to the right place in the right patient's chart. If you're already logged in to Hyperspace and you tap the **Jump to Hyperspace** icon in Rover, you're automatically taken to the corresponding activity on the computer you're logged in to.

- 1. In Rover, open the side menu.
- 2. The Jump to Hyperspace icon  $\blacktriangleright$  appears next to the activity you were working in. Tap it, and a message appears telling you to log in to a workstation to open this chart and finish your work.
	- The Jump to Hyperspace icon always appears next to the Summary activity.

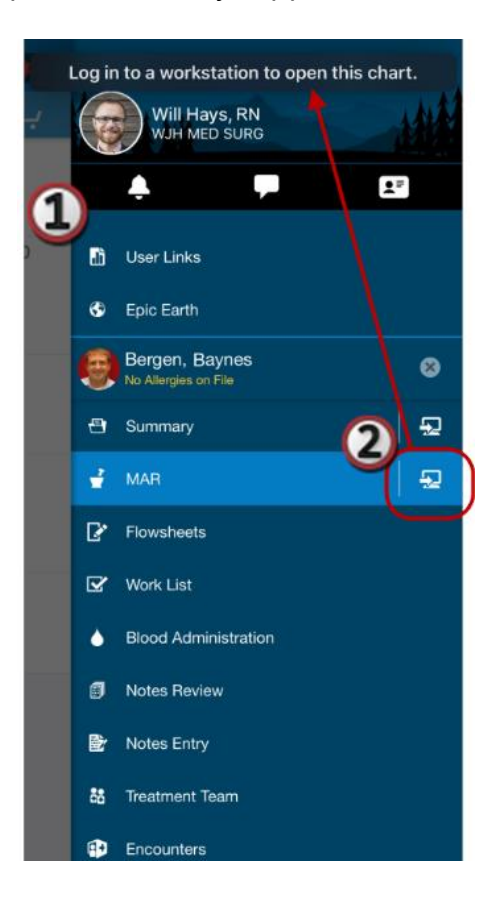

3. Log in to a workstation, Hyperspace opens to the same activity in the chart you were working with on Rover, where you can complete your work.

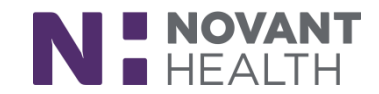

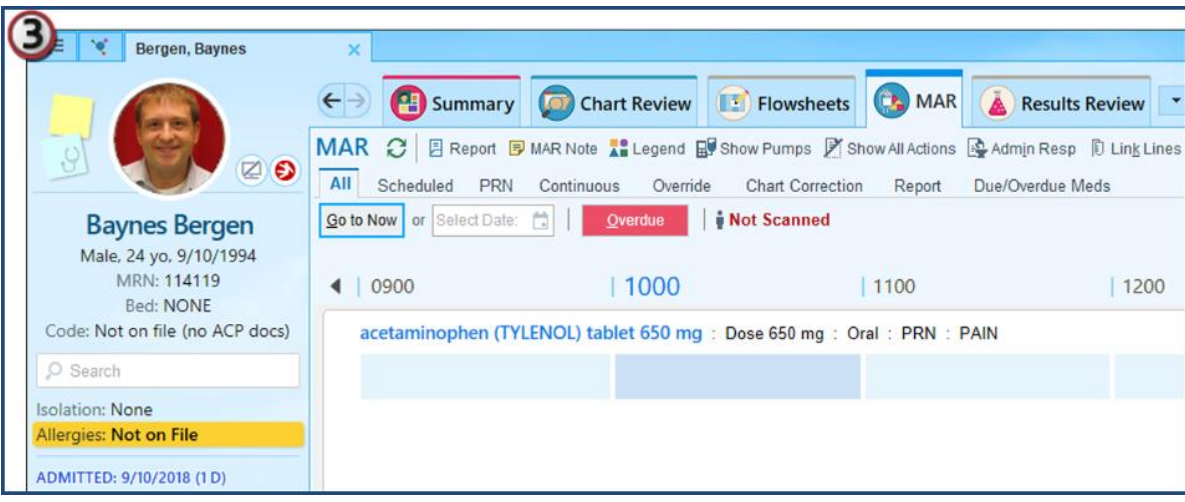

#### Block Builder Updates

When you copy blocks forward, blocks created on holidays now automatically appear as Time Off, so you no longer need to manually mark every block created on holidays as Time Off.

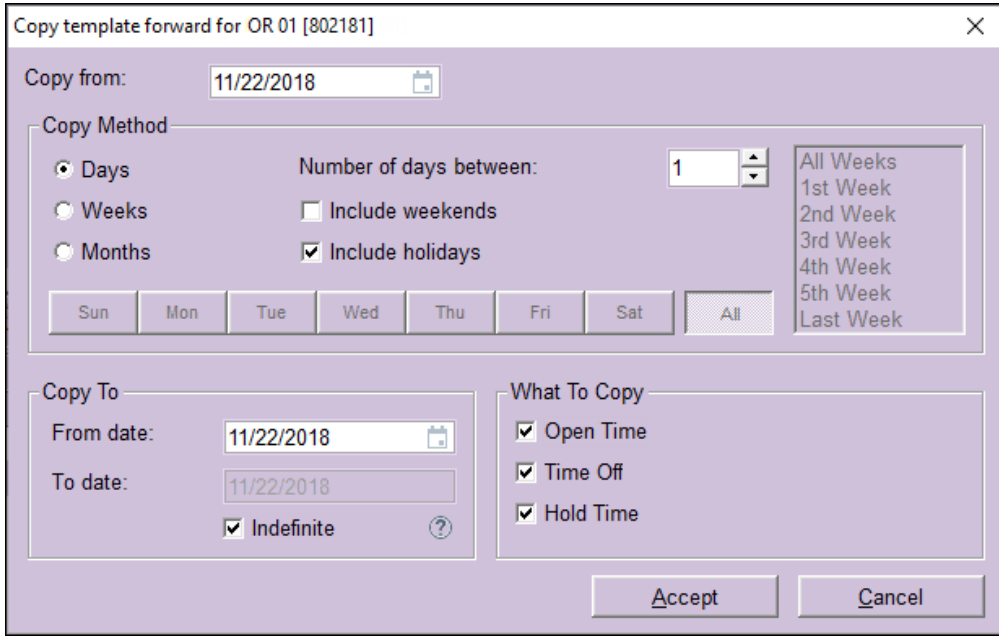

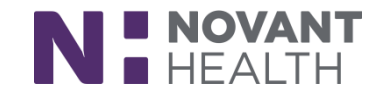

### OR Managers / OR Business Analyst Updates

Instead of seeking the help of an administrator or calling the Helpdesk when you need to make adjustments to a **resource record (SER Records)** for **Surgical Staff**, you can now edit these records yourself, including updating *location*, *service authorizations* and *groupers*.

> **NOTE:** This update is only available to certain roles that have an *OR Business Analyst Template*, namely OR Managers and OR Business Analysts.

**NOTE:** Just as an FYI-- You may NOT make edits to records for providers or anesthesia personnel.

- 1. Click the **Epic Button**
- 2. Navigate to **Staff & Resources**
- 3. Then to **Staff**

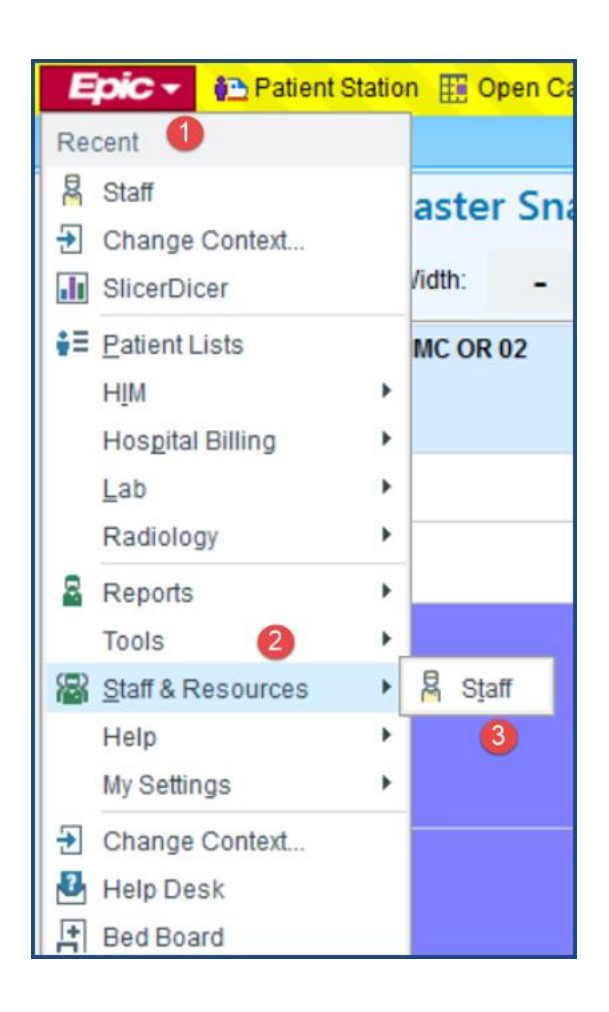

- 4. Use the *Staff Record Select* activity to find the record that you wish to edit
- 5. Then click **Accept**

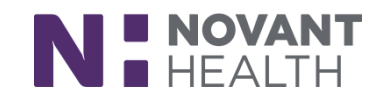

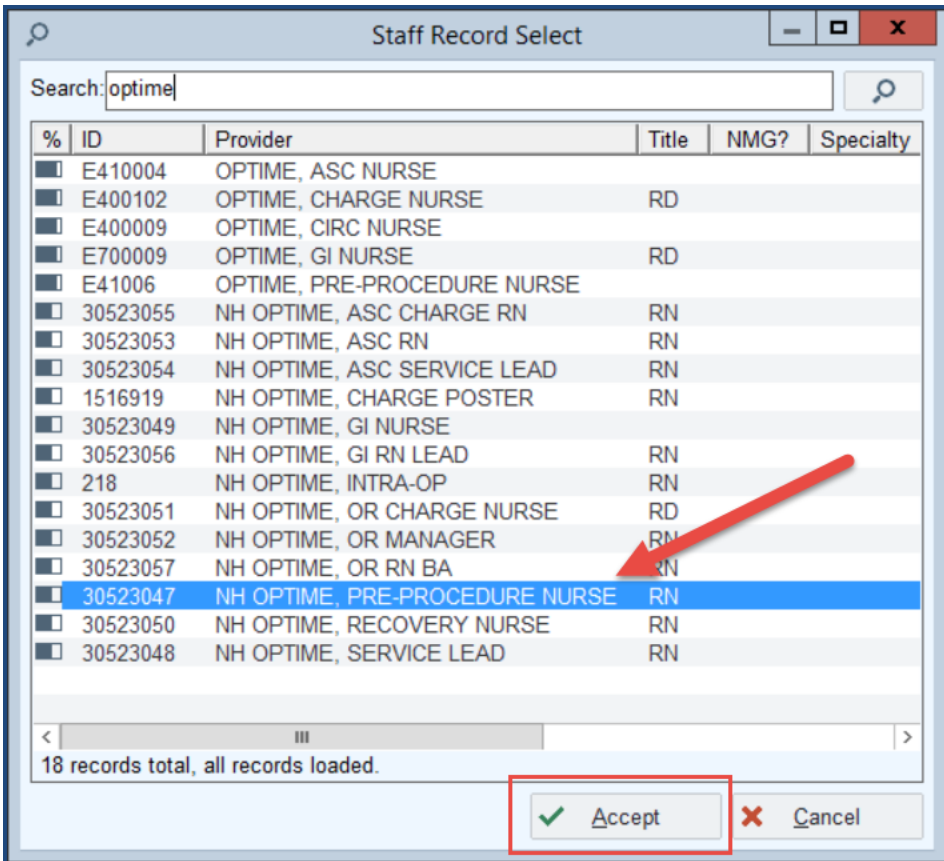

- 6. Choose the most recent contact
- 7. Then click **Accept**

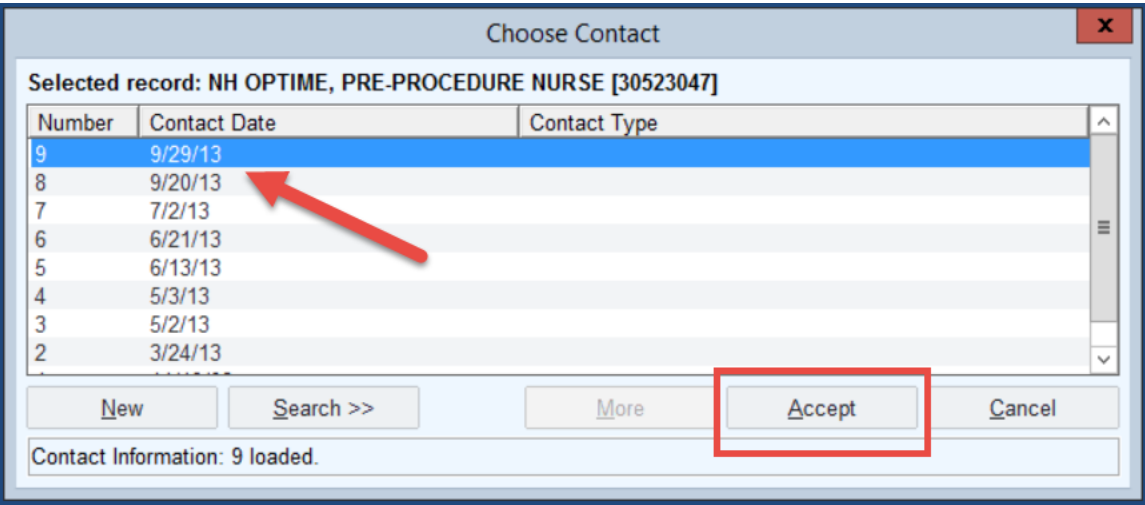

8. The *Staff Administration* activity opens. Here you can make your edits.

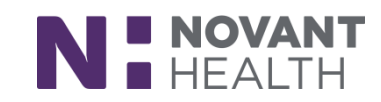

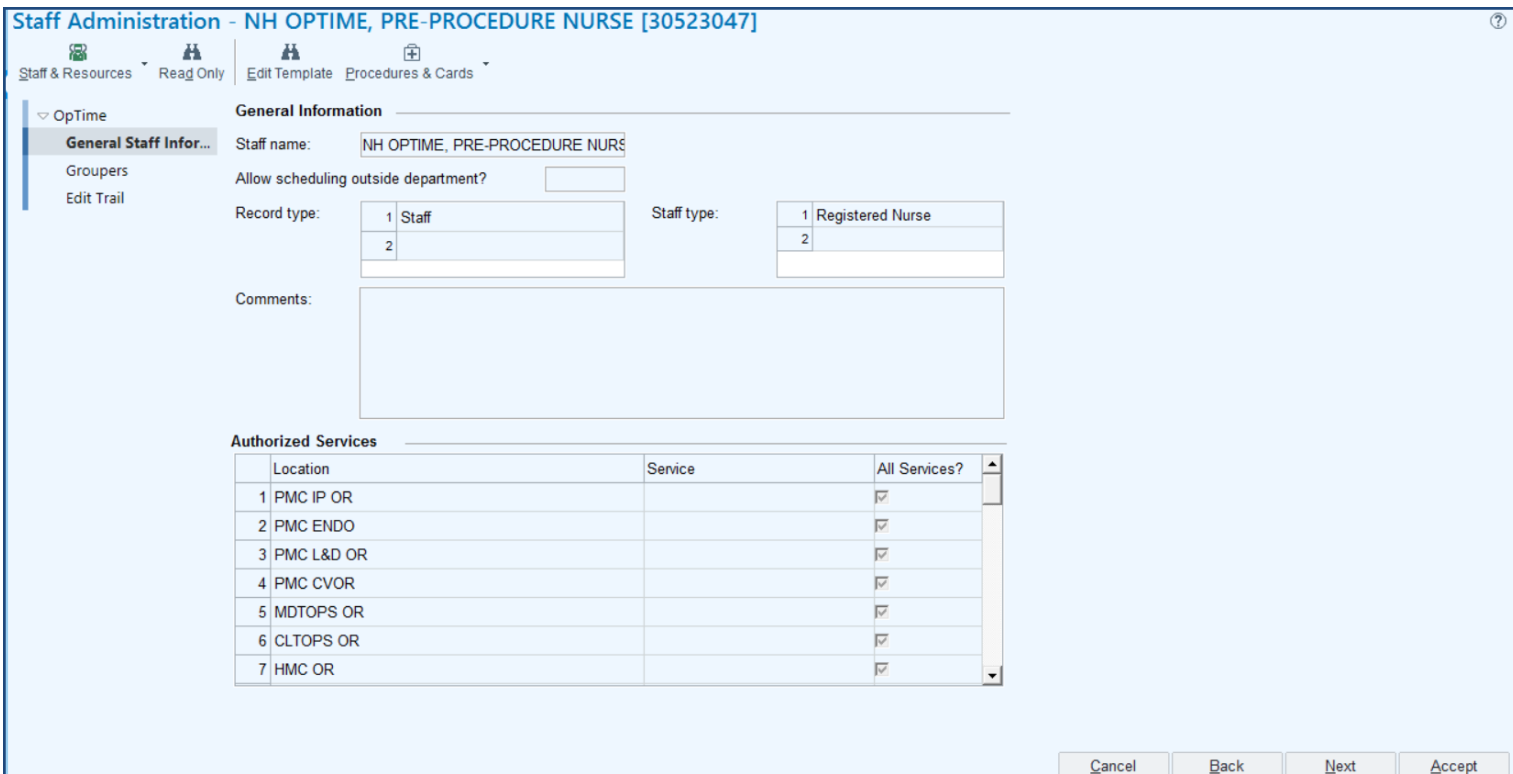